# **Applying for a Google Ad Grant.**

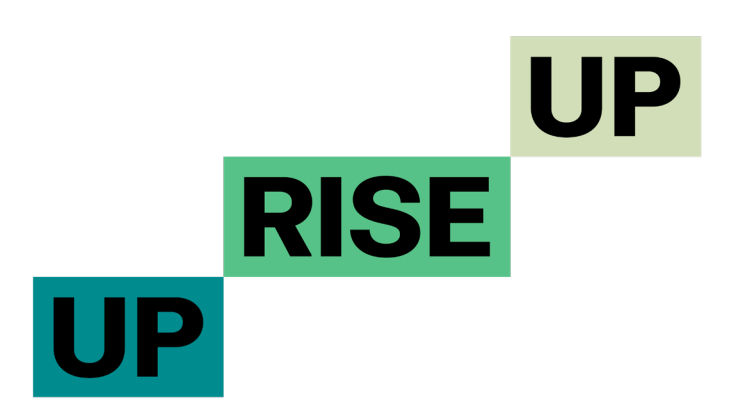

Copyright © Uprise Up Limited. 2021

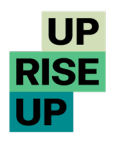

## **Applying for a Google Ad Grant.**

Who is eligible? If you are a registered charity with a website you will be eligible. (Exemptions apply to Government entities/organisations, hospitals, medical groups, academic institutions, universities).

### **Five Easy Steps**

- 1. Gmail
- 2. Charity Digital
- 3. Google for Nonprofits
- 4. Google Ads
- 5. Google Ad Grants

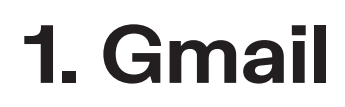

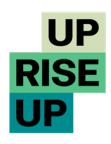

You will need a Gmail email for much of the process so we recommend you create a new one. You can always grant access to other emails once you are set up.

#### Google

#### Create your Google Account

**Continue to Gmail** 

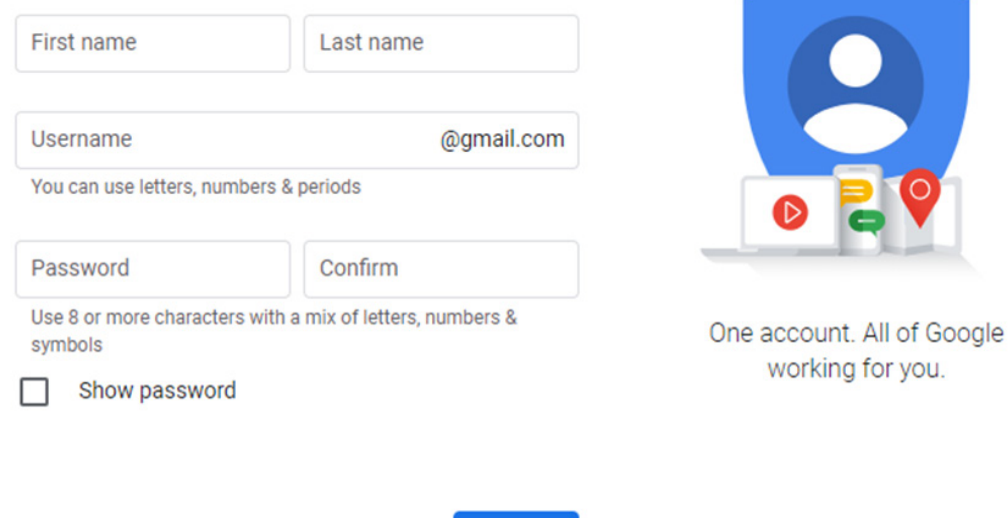

Sign in instead

**Next** 

## **2. Charity Digital**

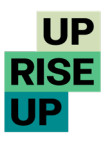

#### WHAT you will need:

- Your Charity number\*
	- Your charity contact details
	- Your charity's activity type

\*If you are not registered with the Charity Commission but hold tax exempt status with the HMRC you can still apply but you will require supporting documents.

### Sign Up.

• Go to https://www.charitydigitalexchange.org/getting\_started

• Select Charity Commission, add your charity number and see if your organisation is already registered – it likely will be – find out the person holding the login details in your organisation or request to take it over with Charity Digital.

If you are not registered follow the steps to register yourself then the organisation.

**• Once applied you should hear back within 48 hours.** 

#### Get a Validation Token.

- Once you've created a Charity Digital account, go to 'My Account'
- Click 'Add a New Token' and enter your details.
- You'll need this token for the next step.

## **3. Google For Nonprofits**

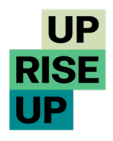

#### WHAT you will need:

- Your organisation's name, website, telephone number
- Your Gmail address
- A Charity Digital 'validation token' (code)

### Sign Up.

- Go to https://www.google.com/intl/en/nonprofits/ and click 'Get Started'
- **Sign in with your Gmail**
- Fill in the application form
- You will hear from Google within 10 days
- Whilst you are waiting move onto step 4.

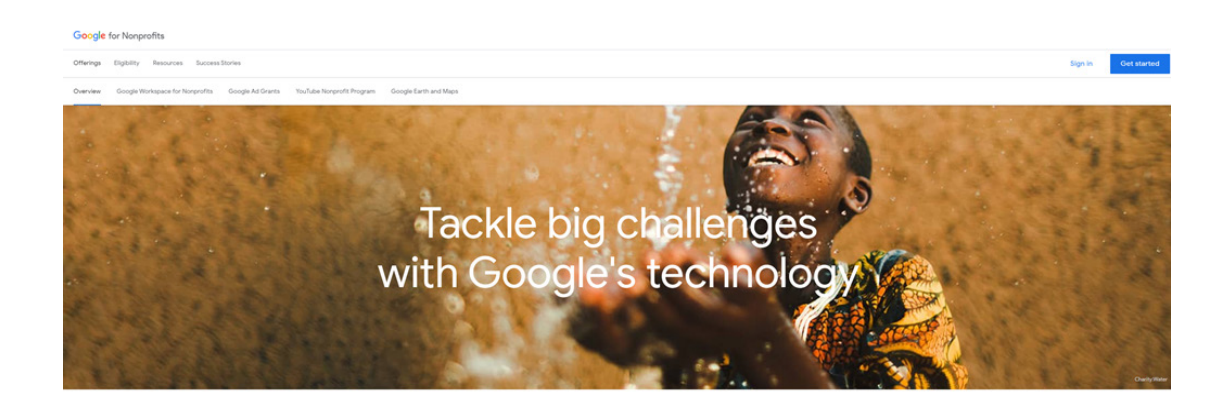

Spread the word about your nonprofit's<br>mission, engage new supporters, fundraise<br>in more ways online--do all this and more when you join Google for Nonprofits.

### **4. Google Ads**

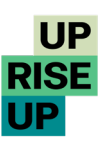

WHAT you will need:

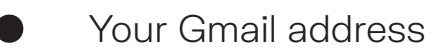

### Sign Up.

Go to https://ads.google.com/intl/en\_uk/home/

Follow the steps to create a new Ads account using your Gmail email. It is ESSENTIAL that you make sure you set it up so that;

- There are NO billing details (however much Google prompts you)
- You set your currency to USD (this cannot be changed)
- There is one live Campaign, Ad Group, Keyword and Ad
- The url used in the Ad matches your charity's website.

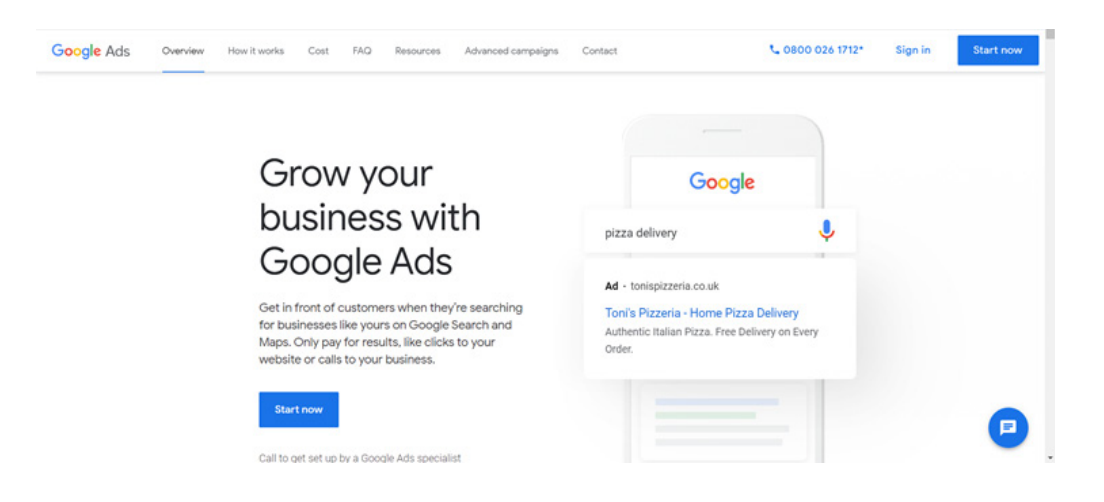

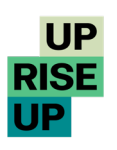

### **5. Google Ad Grants**

Once you have been successfully enrolled into the Google for Nonprofits programme and have set up a Google Ads account as per step 4, you can now apply for the Google Ad Grant.

### Sign Up.

• Log into your Google for Nonprofts account and click activate under Google Ad Grants.

• Complete the application form.

• You should hear back from Google by email within 10 days – it is often quicker. We've known Google to approve Grant applications within 24 hours!

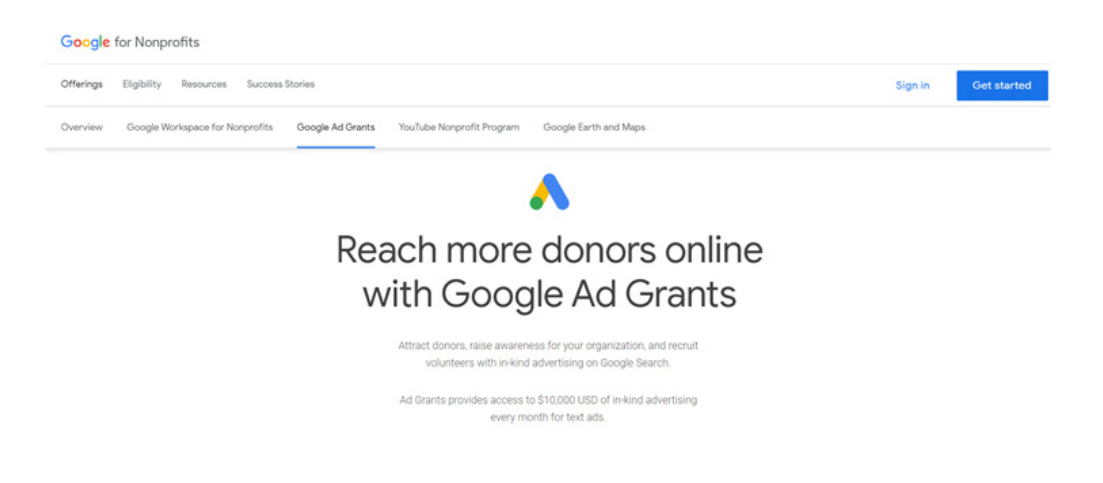

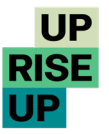

### **6. Go Live.**

Once you're set up, getting the most out of your Ad Grant can be an art. We've had years of experience optimising accounts and working out best practice and we'd love to hear from you if you have any questions.

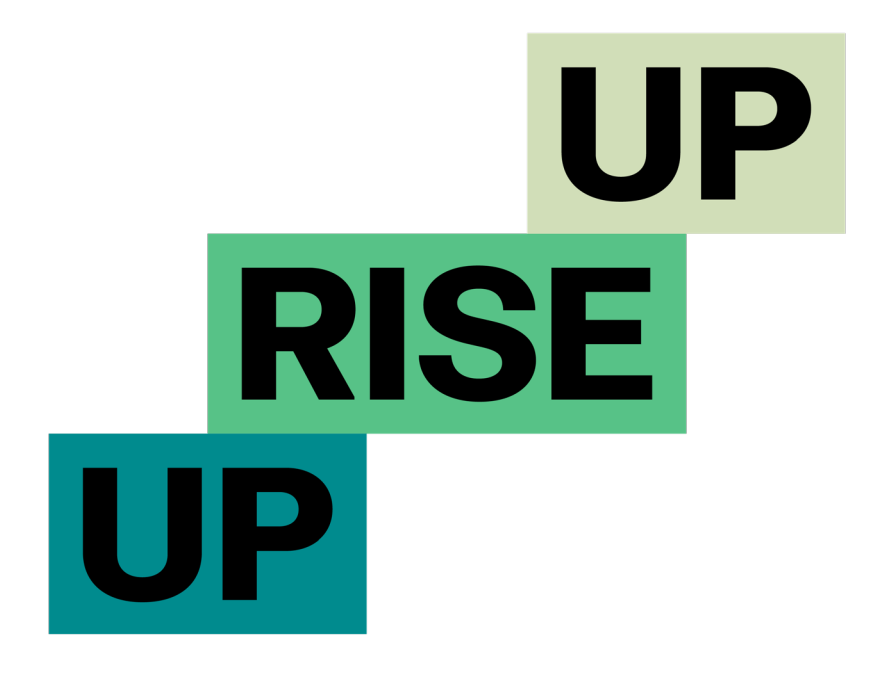

### **UpriseUp.co.uk**

Uprise Up Limited: Registered in England and Wales, No. 07832009 UK VAT Registration: 138551603

Uprise Up 21 Chiltern House HP5 1PS Tel: 01494 778664 upriseup.co.uk